## CHE TWIN CITIES

Please follow the steps below to download and operate the Zoom application from your mobile device. This will enable you to access Virtual Care.

1. While on your smartphone, **click the Zoom link** you received. It should look similar to the image below and have arrived through text or email.

**Join Zoom Meeting** https://zoom.us/j/4485291260?pwd=T3c0YjBsMIVmaDByZS9idHI0NVUrQT09

- 2. You will get a message saying "This page will open in another application". Click **"Open"**.
- 3. This will take you to your app store and show an app called "ZOOM Cloud Meetings". **Download** and install the app.
- 4. Once it is finished installing, click **"Open"**.

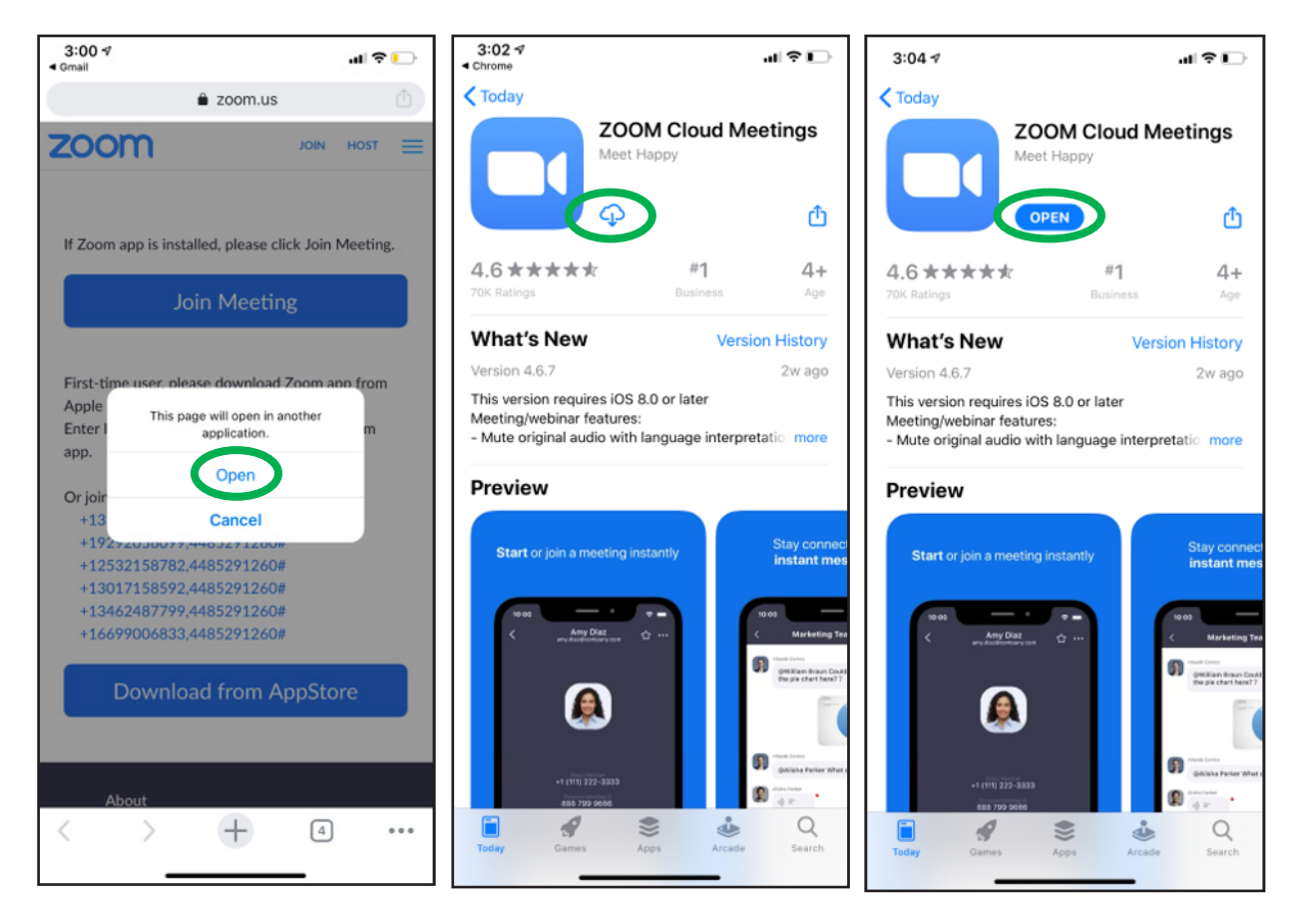

## CHE TWIN CITIES

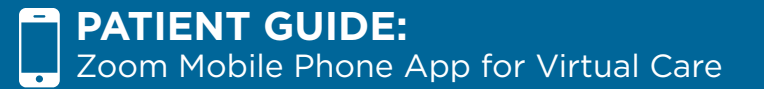

- 5. If you see a screen that says "Start a Meeting" like the one below, **go back to step 1**  and re-click the original link.
- 6. After clicking the original link, you may see a screen that says "Waiting for the host to start this meeting" if the meeting has not yet begun. **Stay on this screen** until the meeting is started. If you don't see this screen, your meeting has started and you can skip ahead to step 7.
- 7. Once the meeting is started, It will prompt for your name. **Fill in your name** and click "continue".
- 8. You will get a message saying "Zoom would like to access the camera". **Click "OK"**.

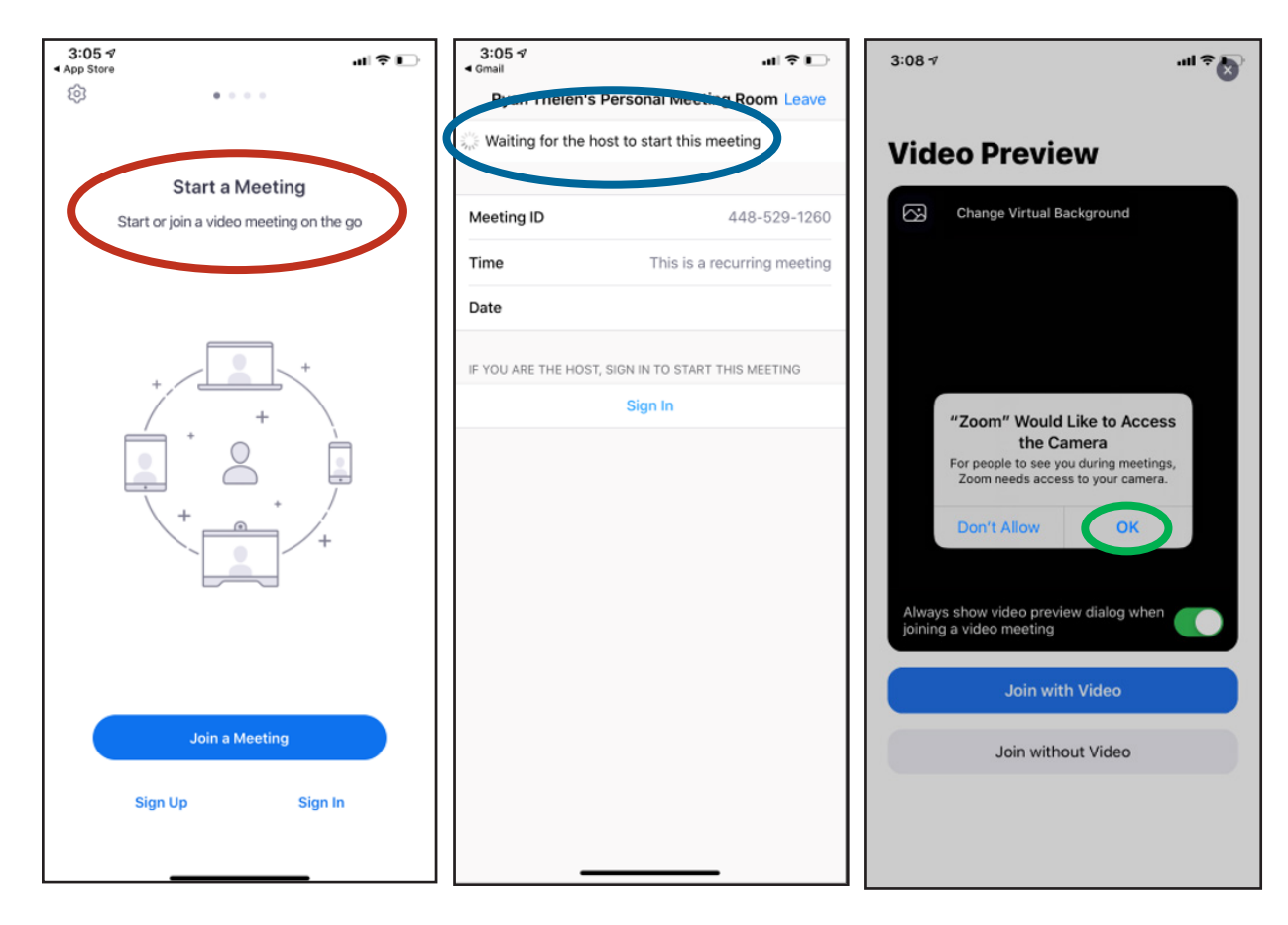

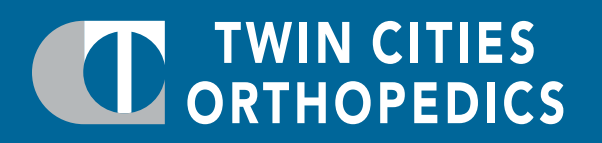

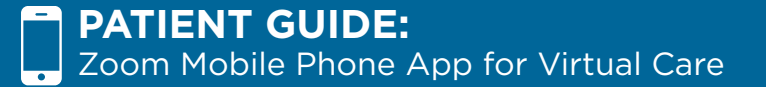

9. Click "Join with Video"

- a. If the app asks for more access, click "OK" and "Allow" on all of them.
- b. Click **"Call using internet audio"**

10. From here, you are now in the meeting. Click "**Start video"** to start the camera function.

11. You can also mute your microphone by pressing **"mute"** in the bottom left corner.

12. If you need to change any of the meeting settings, those can be found by clicking **"more"** in the bottom right corner. Then click **"meeting settings"**

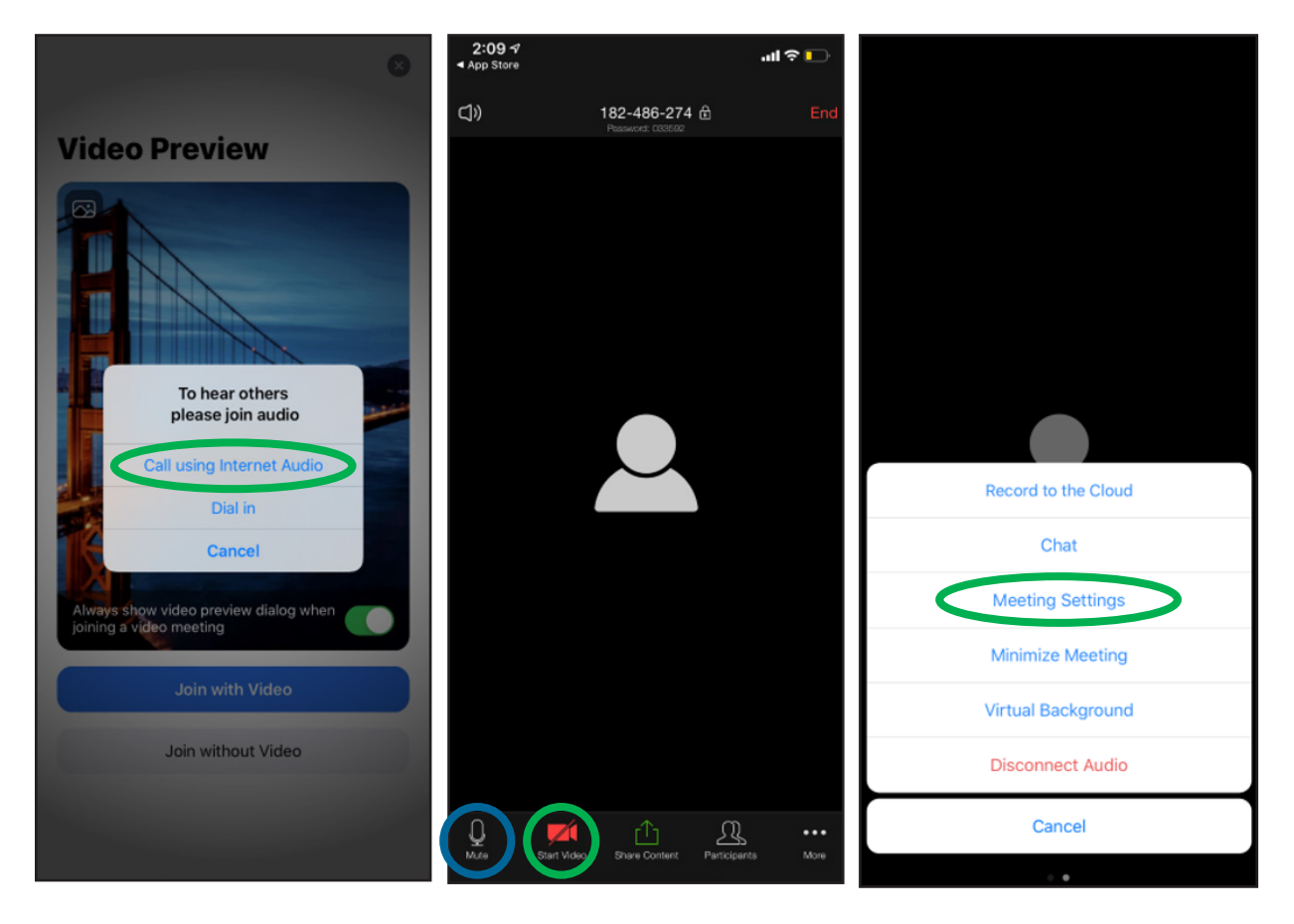

## CHE TWIN CITIES

- 13. Another useful feature under "more" in the bottom right corner is the **virtual background**. This allows you to disguise your background with a photo. They have a default one but you can also **add in your own photos** as shown in the images below.
- 14. To end a meeting, simply press **"End"** in the upper right corner.

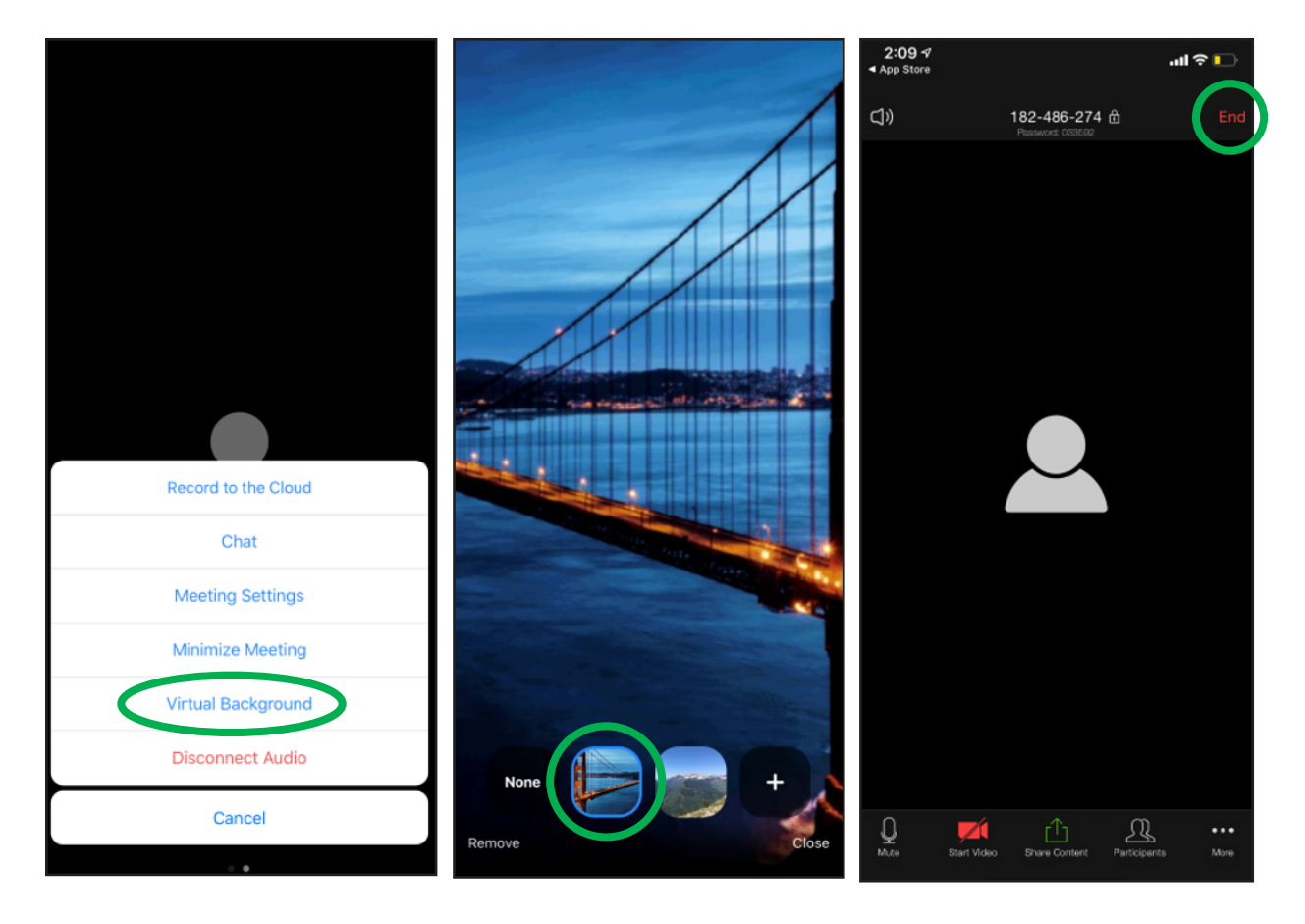